## **File Form IR21**

# **Q1. What is "Date of Cessation of Employment"? Which date should I enter?**

A1. Date of Cessation refers to the employee's official last day of service with your company. It is not the work pass cancellation date or date after offsetting his remaining vacation leave entitlement. For employees on overseas posting, the employee's last day of service will be the day before he was posted overseas.

Example:

a) Resignation / Termination

 Employee resigned on 28 Jan 2018, giving one month's notice. Date of cessation will be 27 Feb 2018 even though employee took his remaining leave entitlement from 18 Feb 2018.

b) Overseas Posting Employee on overseas posting from 1 Sep 2017 to 31 Mar 2018 Date of Cessation will be 31 Mar 2018

# **Q2. Why was I unable to amend Items 1 to 3 on the "File Form IR21" page after clicking on the <Next> button?**

A2. Once <Next> is clicked, system will perform validation checks on the inputs given. Thus, the fields will need to be disabled. If there is a need to edit your entries, click on <Edit>.

# **Q3. What does "Total employment income in each year is \$21,000 or less" mean?**

- A3. "Total employment income in each year" refers to your employee's total employment income earned in a calendar year basis. It includes:
	- I. Wages, salary, leave pay, fee, commission, bonus, gratuity;
	- II. Perquisites (benefits-in-kind and allowances);
	- III. Value of accommodation provided;
	- IV. Gains and profits from share option schemes
	- a) Select "Yes" if your employee's yearly income did not exceed \$21,000 annually. If "Yes" is selected, you will be prompted to provide the yearly income for validation.

Example: Employment period 3 Nov 2016 – 7 May 2018

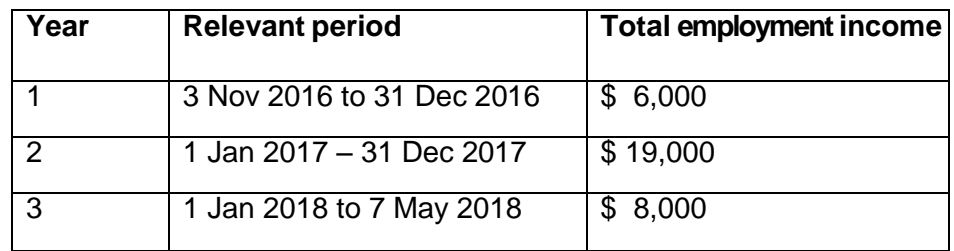

a) Select "No" if your employee's total income in any year has exceeded \$21,000 annually.

| Year | <b>Relevant period</b>   | <b>Total employment income</b> |
|------|--------------------------|--------------------------------|
|      | 1 Jan 2017 - 31 Dec 2017 | \$24,000 (exceeded \$21,000)   |
|      | 1 Jan 2018 - 30 Apr 2018 | 8,000                          |

Example: Employment period 1 Jan 2017 to 30 Apr 2018

### **Q4. Can I still make changes to the Tax Reference number or period of employment after I have clicked <Proceed to Next Page>?**

A4. You will not be allowed to make changes to Tax Reference number or period of employment, if you have confirmed your entries and clicked on the button <Proceed to Next Page>. To amend the Tax Reference number or period of employment, you will need to click on <Cancel Filing> and re-file.

### **Q5. Why is there a need to complete the full e-Filing process of Form IR21 when my employee's yearly income is less than \$21,000?**

A5. You will be prompted to complete the full e-Filing process if our records show that the employee has outstanding tax obligations.

## **Simplified e-Filing Process for Tax Clearance**

### **Q6. What is this simplified e-Filing process for Tax Clearance?**

A6. The simplified e-Filing process involves the completion of only "File Form IR21" page for non-Singapore Citizen employees where Tax Clearance is not required. For these cases, employers need not complete the full filing. An online notification will be given when "File Form IR21" page is completed. For such cases, employers can then print the notification for their record and release the monies withheld to the employees. Directive and Notice of Assessment will not be issued.

### **Q7. What can I expect from the simplified e-Filing process?**

- A7. Based on the employment details provided under the "File Form IR21" page, the system will check whether tax clearance is required for the employee.
	- Where tax clearance is not required An online notification will be given, informing you to release any monies withheld to your employee. Please print a copy of the online notification for your record as no clearance directive will be issued.
	- Where tax clearance is required You will be prompted to continue with the e-Filing process.

# **Q8. Can I view the online notification at myTax Portal after filing?**

A8. No.

# **Q9. What if I forget to print a copy of the online notification?**

A9. You can re-file a Form IR21 and re-enter the information on the "File Form IR21" page. An online notification will be given if tax clearance is not required for the employee.

### **Q10. What if I need to amend the filing details (i.e. the employment period or total income) subsequent to my earlier submission?**

A10. You have to re-file a Form IR21 and re-enter the information on the "File Form IR21" page. The revised filing details would supersede your earlier submission.

### **Q11. What if I have additional income to report after obtaining the online notification to release monies?**

A11. You will have to re-file a Form IR21 and re-enter the information on the "File Form IR21" page. If tax clearance is required, (for example, the employee's total income has exceeded \$21,000) you will be prompted to continue with the e-Filing process. At "File Form IR21 – Main Form" page, select "Original" under Form IR21 Type before you proceed.

### **File Form IR21 – Main Form Page**

### **Q12. Which Form IR21 type should I select and how do I complete?**

A12. Please select the appropriate Form IR21 type based on the guidelines below.

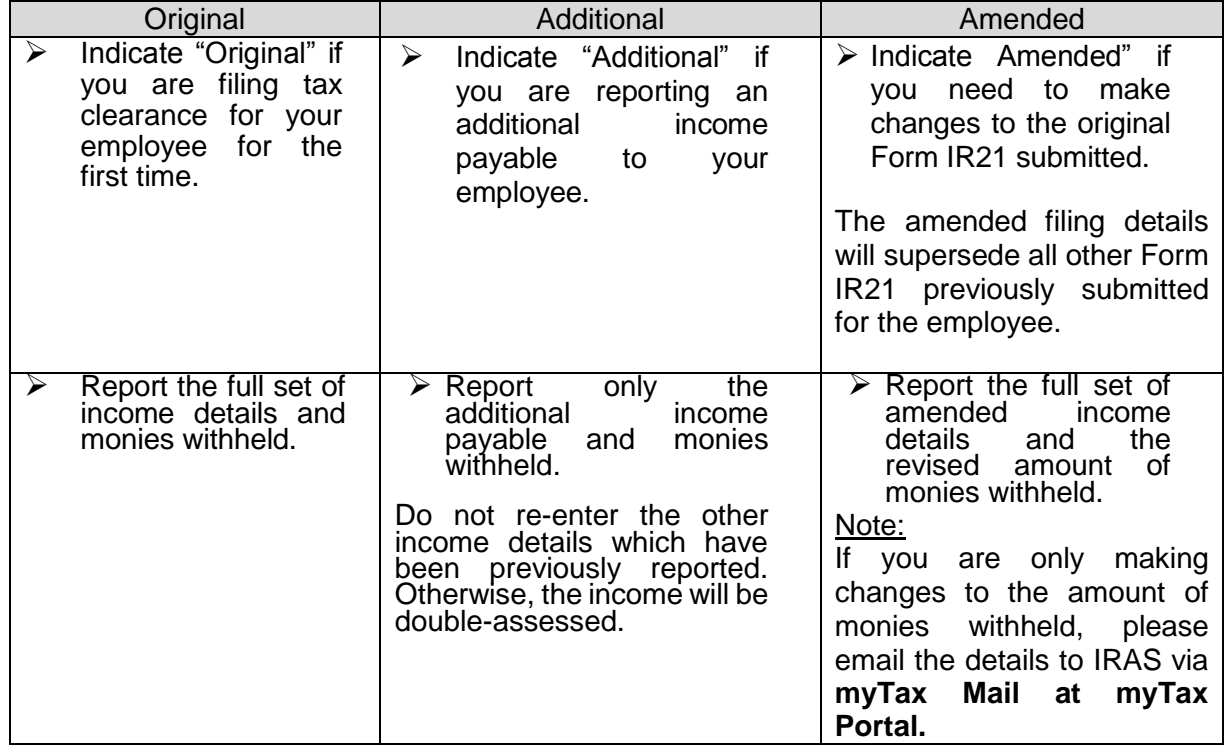

# **Q13. Do I need to furnish last year's income details if they have already been transmitted electronically to IRAS under the Auto-Inclusion Scheme?**

A13. No.

# **Q14. What should I do if there is a need to amend income reported previously?**

A14. Indicate on the "File Form IR21 – Main Form" page that amendment is needed to the employee's income details previously transmitted via Auto-Inclusion Scheme. For such circumstances, you will need to provide the employee's income details for both the year of cessation and year prior to year of cessation.

# **Employee's Details/Spouse's/Children's Particulars**

# **Q15. Are these pages mandatory?**

A15. Employee's Details page

This page is mandatory if the employee's particulars have not been registered in our records. For such cases, this page will be displayed when the "File Form IR21 – Main Form" page is completed and "Proceed" button is clicked.

Spouse's/Children's particulars page This page is optional.

### **Employment Record Page**

- **Q16. Are the fields "Date of Arrival" or "Date of Departure" mandatory? What should I do if I do not have the dates?**
- A16. These fields are not mandatory. You may leave the fields blank if you do not have the dates.

## **Appendix 1**

- **Q17. How do I declare the accommodation provided if the employee was provided with more than one place of residence in a year?**
- A17. You will be able to declare up to three places of residence in "Appendix 1: Value of Benefitsin-kind Provided on or after 1.1.2014."

### **Q18. Do I need to compute the taxable value of the respective Benefits-in-kind?**

A18. The taxable values of the respective Benefits-in-kind will be auto-computed by the system. You are only required to provide details of the Benefits-in-kind provided to the employee.

## **Consolidated Statement Page**

## **Q19. How do I amend my earlier entries at the Consolidated Statement page?**

A19. You will need to retrieve the affected e-Filing pages from the left side of the Next Step section. Thereafter, edit the affected entries accordingly.

#### **Q20. How do I save the Consolidated Statement Page?**

- A20. For PC running Windows with Internet Explorer browser
	- 1) Select "File -> Save As" on the top of the browser window menu
	- 2) Select the location to save the HTML document
	- 3) Type in the desired file name in "File name:" and click on "Save" button

### For PC running Windows with Firefox browser

- 1) Select "File -> Save Page As" on the top of the browser window menu
- 2) Select the location to save the HTML document
- 3) Type in the desired file name in "File name:"
- 4) Choose "Web Page, complete" in "Save as type:" dropdown list
- 5) Click on "Save" button

### For Apple computer with Safari browser

- 1) Select "File -> Save As…" on the top of the browser window menu
- 2) Type in the desired filename in "Save As:" or "Export As:"
- 3) Select the location to save the HTML document
- 4) Select "Web Archive" under the "Format:" box
- 5) Click on "Save" button

### For Apple computer with Mozilla Firefox browser

- 1) Select "File -> Save Page As…" on the top of the browser window menu
- 2) Type in the desired filename in "Save As:"
- 3) Select the location to save the HTML document
- 4) Select "Web Page, complete" under the "Save As:" box
- 5) Click on "Save" button

The information provided is intended for better general understanding and is not intended to comprehensively address all possible issues that may arise. The contents are provided on an "as is" basis without warranties of any kind. IRAS shall not be liable for any damages, expenses, costs or loss of any kind however caused as a result of, or in connection with your use of this user guide.

While every effort has been made to ensure that the above information is consistent with existing policies and practice, should there be any changes, IRAS reserves the right to vary our position accordingly.